# Service 2023

# Single Family Instructions

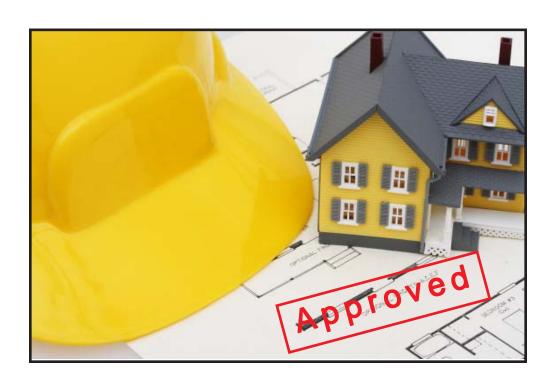

Se S Manua

Copyright 2022 Durand & Associates

## SERVICE 2023

COPYRIGHT 2022 - DURAND & ASSOCIATES

This software and manual are protected by Federal Copyright Laws and may not be copied or duplicated for the purpose of resale or distribution. A registered user may copy the template files for their own personal use provided they retain sole possession of such copies.

The **Service 2023** software is a spreadsheet template software program for calculating main service panel size, feeder sizes and single family 1-Line drawings. The **Service 2023** software is for reference purposes only, and Durand & Associates cannot assume any responsibility for the accuracy of the program contents. In using this program the user agrees to hold harmless and wave all claims against Durand & Associates.

#### SOFTWARE REQUIREMENTS

Service 2023 was created with Microsoft Excel 2007. To use these templates you must have Microsoft Excel, Version 2007 or later, installed on your computer.

#### SERVICE 2023 TEMPLATE

To use the template start your Excel program and select File Open (Ctrl + O). Then navigate to the "Service 2023" folder.

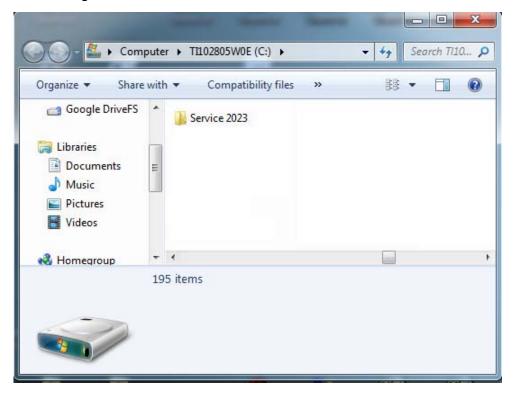

Double click on the "Service 2023" folder which will display the folder's contents.

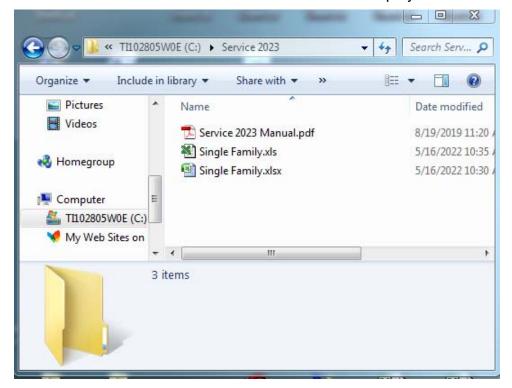

Then double click on the "Single Family" to open the template.

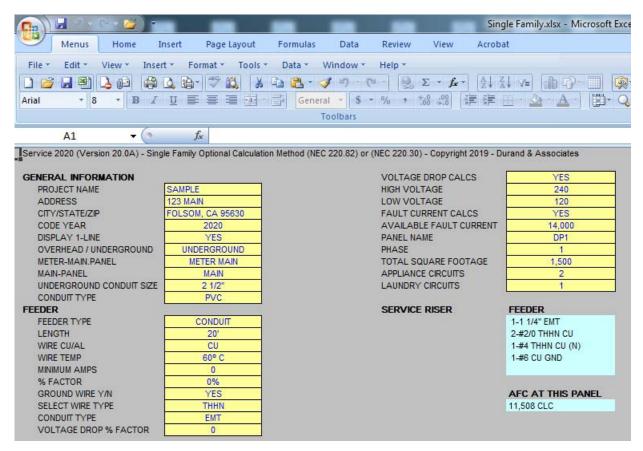

Once the template is open, use the "File Save As" command to save the file as a new project.

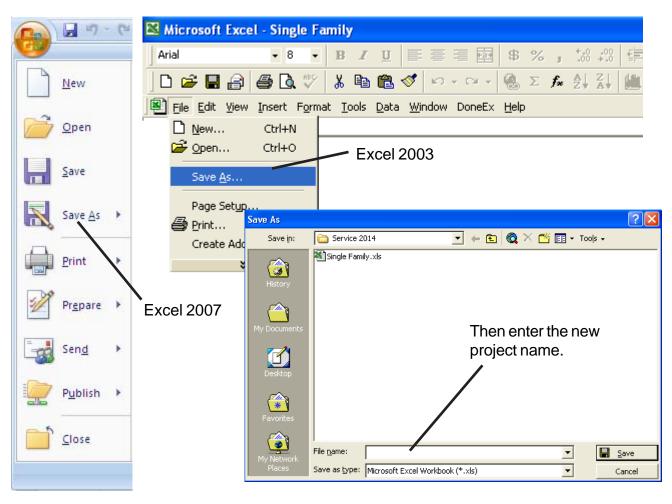

Page 4

#### TABS

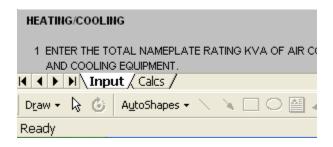

Located at the bottom of the screen are 2 tabs. One marked Input and the other marked Calcs.

The Input tab is used to enter your project's information.

The Calcs tab is used to view and print your load calculations.

#### GENERAL ENTRIES

| GENERAL INFORMATION      |                  |
|--------------------------|------------------|
| PROJECT NAME             | SAMPLE           |
| ADDRESS                  | 123 MAIN         |
| CITY/STATE/ZIP           | FOLSOM, CA 95630 |
| CODE YEAR                | 2008             |
| DISPLAY 1-LINE           | YES              |
| OVERHEAD / UNDERGROUND   | UNDERGROUND      |
| METER-MAIN.PANEL         | METER            |
| MAIN-PANEL               | MAIN             |
| UNDERGROUND CONDUIT SIZE | 2 1/2"           |
| CONDUIT TYPE             | PVC              |

CODE YEAR Select 2002, 2005, 2008, 2011, 2014 2017, 2020, or 2023

DISPLAY 1-LINE This will turn on or off the 1-Line drawing on the load calcs.

OVERHEAD / UNDERGROUND Selecting overhead will display an overhead service on the

1-Line, and selecting underground will display an under

ground conduit on the 1-Line.

METER MAIN PANEL METER - Will display a single meter.

METER MAIN - Will display a meter main combination.

METER MAIN PANEL - Will display a meter main & panel

combination.

MAIN PANEL MAIN - Will display a separate main breaker.

MAIN PANEL - Will display a panel with a main breaker.

CONDUIT SIZE Select none or the desired conduit size for your riser

or underground conduit.

CONDUIT TYPE Select the type of conduit.

| VOLTAGE DROP CALCS      | YES    |
|-------------------------|--------|
| HIGH VOLTAGE            | 208    |
| LOW VOLTAGE             | 120    |
| FAULT CURRENT CALCS     | YES    |
| AVAILABLE FAULT CURRENT | 25,000 |
| PANEL NAME              | DP1    |
| PHASE                   | 1      |
| TOTAL SQUARE FOOTAGE    | 1,800  |
| APPLIANCE CIRCUITS      | 2      |
| LAUNDRY CIRCUITS        | 1      |
|                         |        |

VOLTAGE DROP CALCS Select Yes or No. This will turn on or off the display of

voltage drop calculations.

HIGH VOLTAGE Enter the highest voltage.

LOW VOLTAGE Enter the lowest voltage.

FAULT CURRENT CALCS Select Yes or No. This will turn on or off the display of

fault current calculations.

AVAILABLE FAULT CURRENT If you are using an overhead service, enter the available

fault current at the point of connection (service cap) to the

incoming power.

If you are using an underground service, enter the available

fault current at the meter.

PANEL NAME Enter panel name.

PHASE Select 1 or 3Y.

TOTAL SQUARE FOOTAGE Enter the total square footage of the dwelling.

APPLIANCE CIRCUIT Enter the number of appliance circuits. (Minimum 2)

LAUNDRY CIRCUITS Enter the number of laundry circuits.

| FEEDER TYPE           | CONDUIT |
|-----------------------|---------|
| LENGTH                | 10'     |
| WIRE CU/AL            | AL      |
| VMRE TEMP             | 75° C   |
| MINIMUM AMPS          | 100     |
| % FACTOR              | 0%      |
| GROUND WIRE Y/N       | NO      |
| SELECT WIRE TYPE      | THHN    |
| CONDUIT TYPE          | EMT     |
| VOLTAGE DROP % FACTOR | 0       |

FEEDER TYPE Select CONDUIT, SER, or MC

LENGTH Enter total length of wire from service cap to panel.

WIRE CU/AL Select CU or AL.

WIRE TEMP Enter wire temperature 60, 75, or 90.

MINIMUM AMPS Enter the minimum amps.

% FACTOR Enter the % factor. This will increase the design load

by the percentage. Example: If the calculated load is 90 amps and you enter 20%, the program will add 18 amps to the calculated load giving you a design

load of 108 amps.

GROUND WIRE Y/N Enter YES or NO. This option only appears when

you are using a conduit feeder.

SELECT WIRE TYPE Select wire type. This option only appears when

you are using a conduit feeder.

CONDUIT TYPE Select conduit type. This option only appears when

you are using a conduit feeder.

VOLTAGE DROP % Enter the % factor for voltage drop correction. This will

increase the wire size thus reducing voltage drop.

NOTE: Increasing the % factor forces the program to increase the wire size thus reducing the voltage drop.

| MAJOR APPLIANCES   |     |          |
|--------------------|-----|----------|
| DESCRIPTION        | QTY | KVA (EA) |
| RANGE(S) & OVEN(S) | 1   | 8        |
| CLOTHES DRYER(S)   | 1   | 5        |
| WATER HEATER(S)    |     |          |

RANGE(S) & OVEN(S) Enter number of ranges, ovens, and KVA rating.

CLOTHES DRYER(S) Enter number of dryers and KVA rating.

WATER HEATER(S) Enter number of water heaters and KVA rating.

| HEATING/COOLING 220.82(C)                                                                                                    |                |
|----------------------------------------------------------------------------------------------------|----------------|
| 1 ENTER 100% OF THE NAMEPLATE RATING(S) OF THE AIR CONDITIONING AND COOLING EQUIPMENT.                                                                                                    | ENTER KVA<br>5 |
| 2 ENTER 100% OF THE NAMEPLATE RATING(S) OF THE HEAT PUMP WHEN THE HEAT PUMP IS USED WITHOUT ANY SUPPLEMENTAL ELECTRIC HEATING.                                                                                                    | ENTER KVA<br>0 |
| 3 ENTER 100% OF THE NAMEPLATE RATING(S) IN KVA OF THE HEAT PUMP<br>COMPRESSOR.                                                                                                    | ENTER KVA<br>0 |
| ENTER 100% OF THE SUPPLEMENTARY ELECTRIC HEAT USED WITH THE HEAT PUMP.  NOTE: PROGRAM WILL AUTOMATICALLY ADJUST THIS AMOUNT TO 65%.                                                                                                    | ENTER KVA<br>0 |
| 4 ENTER 100% OF THE NAMEPLATE RATING(S) OF ELECTRIC SPACE HEATING IF LESS THAN FOUR SEPARATELY CONTROLLED UNITS. NOTE: PROGRAM WILL AUTOMATICALLY ADJUST THIS AMOUNT TO 65%.                                                                                                    | ENTER KVA<br>0 |
| 5 ENTER 100% OF THE NAMEPLATE RATING(S) OF ELECTRIC SPACE HEATING IF FOUR OR MORE SEPARATELY CONTROLLED UNITS.  NOTE: PROGRAM WILL AUTOMATICALLY ADJUST THIS AMOUNT TO 40%.                                                                                                    | ENTER KVA<br>0 |
| 6 ENTER 100% OF THE NAMEPLATE RATING(S) OF ELECTRIC THERMAL STORAGE AND OTHER HEATING SYSTEMS WHERE THE USUAL LOAD IS EXPECTED TO BE CONTINUOUS AT THE FULL NAMEPLATE VALUE. SYSTEMS QUALIFYING UNDER THIS SELECTION SHALL NOT BE CALCULATED UNDER ANY OTHER SELECTION IN 220.82(C). | ENTER KVA<br>0 |

Enter heating & cooling loads listed above.

#### NOTE:

Displayed above is the heating & cooling loads for the 2008, 2011, 2014, 2017, 2020, OR 2023 NEC. Other Code years will appear differently.

| MISC. 120 VOLT LOA | DS     | AMPS |
|--------------------|--------|------|
| DESCRIPTION        | QTY.   | EACH |
| 1 DISHWASHER       | 1      | 11.5 |
| 2 DISPOSAL         | 1      | 6.5  |
| 3 MICROWAVE C      | OVEN 1 | 9.8  |
| 4                  |        |      |
| 5                  |        |      |

Enter the description, number of units, and the amps for each item.

| C. 208 OR 240 VOLT LOADS |      | AMPS |       |
|--------------------------|------|------|-------|
| DESCRIPTION              | QTY. | EACH | PHASE |
| 1 WELL PUMP              | 1    | 18   | 1     |
| 2                        |      |      |       |
| 3                        |      |      |       |
| 4                        |      |      |       |
| 5                        |      |      |       |
| 6                        |      |      |       |
| 7                        |      |      |       |
| 8                        |      |      |       |
| 9                        |      |      |       |
| 10                       |      |      |       |

Enter the description, number of units, amps, and the phase for each item.

NOTE: Phase column only appears when using a 3-Phase panel.

#### **PRINTING**

To print your load calculations click on the Calcs Tab.

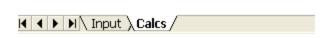

#### Select the File Print Command

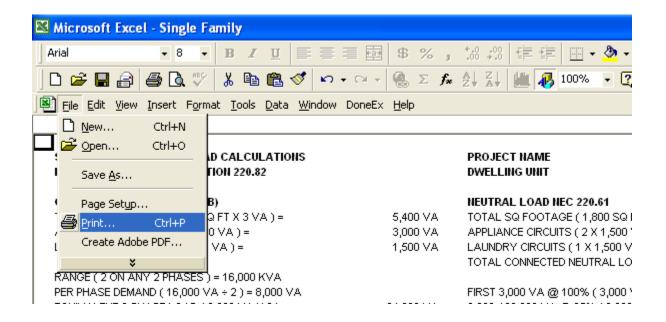

If the calculations print on more than one page, go to the "File Page Setup Command" and reduce the percentage.

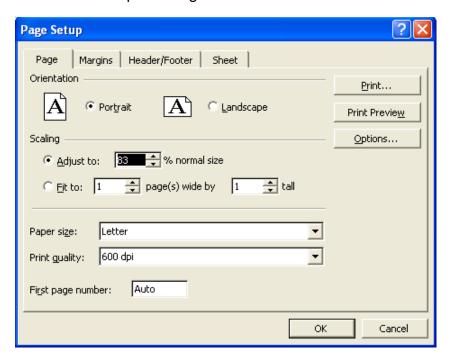